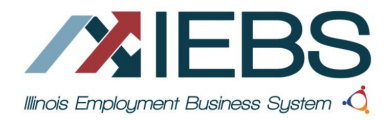

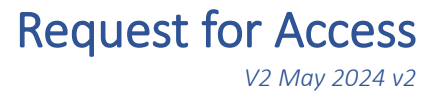

## How to Access the IEBS System

- 1. Create an Illinois workNet Account
	- a. Navigate to Illinois workNet Homepage (https://www.illinoisworknet.com)
	- b. Click on Sign Up in the workNet header
	- c. Complete the registration form with the required information.
	- d. Read through and accept the Terms and Conditions.
	- e. After submitting your information, check your email for a link to activate your account.
- 2. Complete this form.
- 3. Contact your [LWIA Administrator](https://www.illinoisworknet.com/DownloadPrint/LWIA%20Matrix.pdf) to submit the form on your behalf through the IEBS Help Request portal.

Complete all fields:

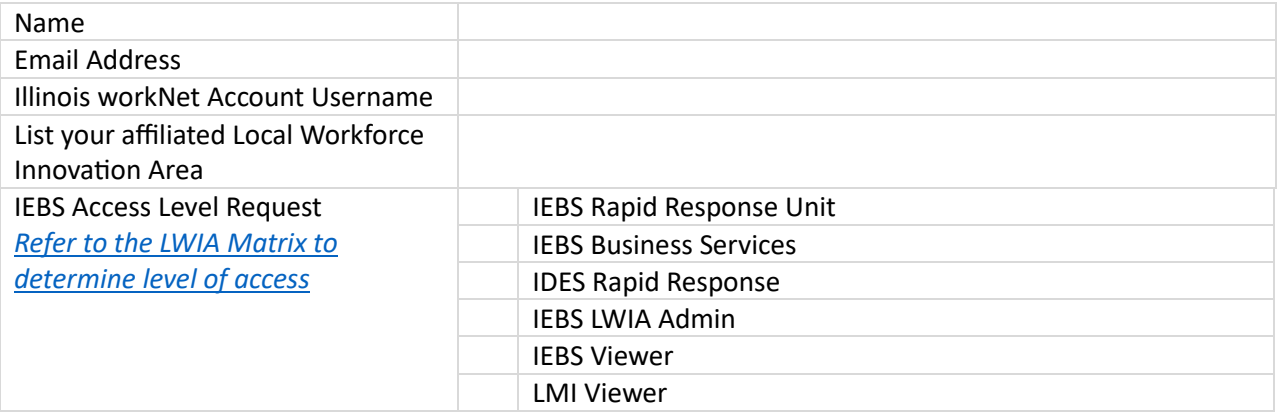

4. Once approved partner will receive confirmation of access to IEBS.

## Logging into IEBS

IEBS can be accessed:

- From the partner page https://illinoisworknet.com/IEBS
- Directly from this address https://apps.illinoisworknet.com/iebs.
- From Illinois workNet "My Dashboard" as pictured.

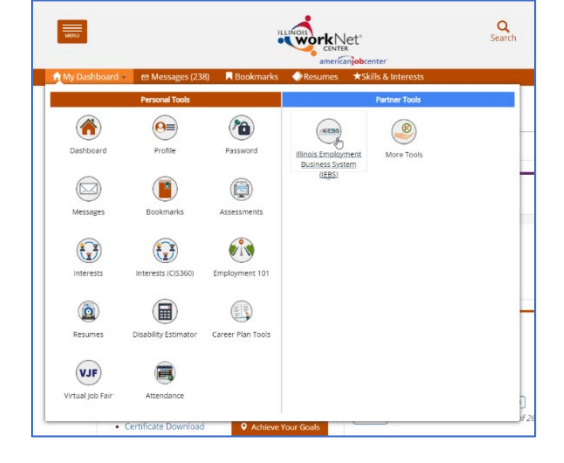

## Submitting the Help Request for Partner Access

- Log into IEBS or the Customer Support Center (see images on the next page)
- In the dropdown by your name in the upper right corner is the link to the Help Request portal.
- Submit a help request by selecting the IEBS program and User Access as the subcategory.
- Attach this completed form.

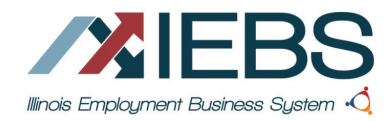

## Request for Access

*V2 May 2024 v2*

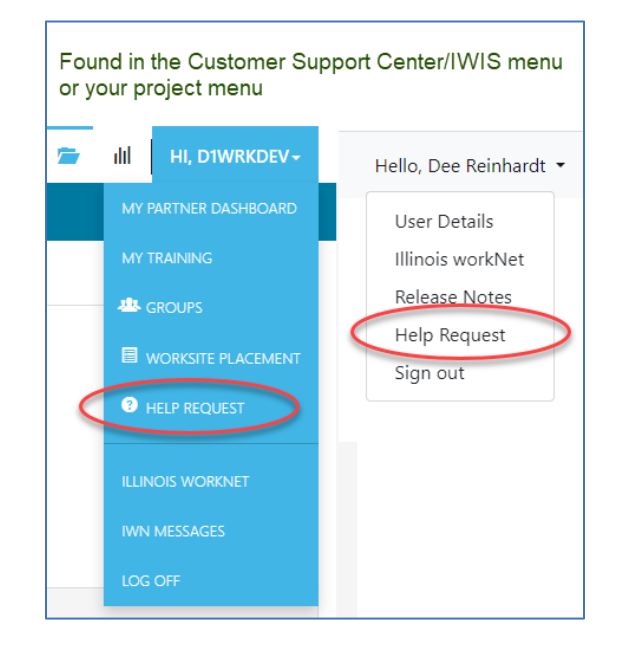

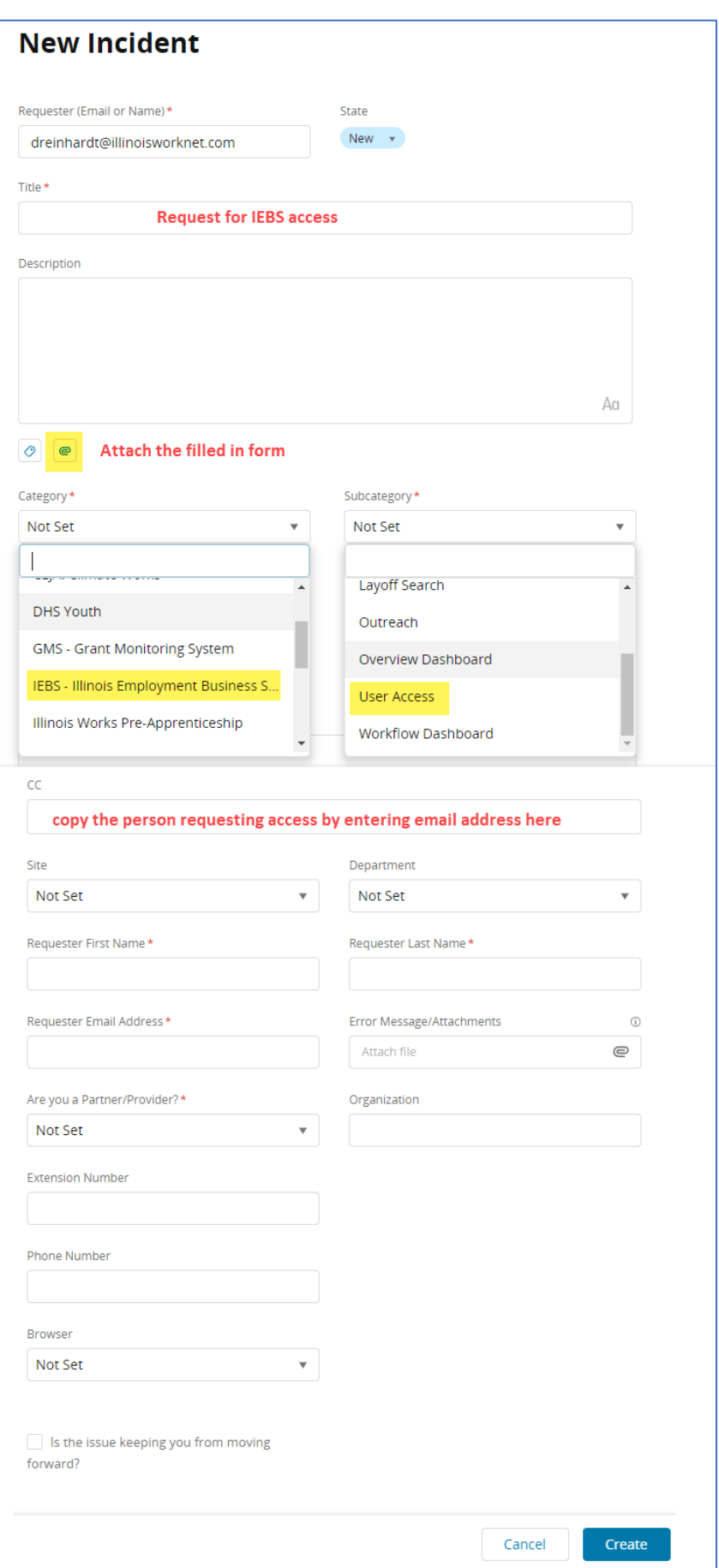